# NKBV Tochtenwiki in een notendop

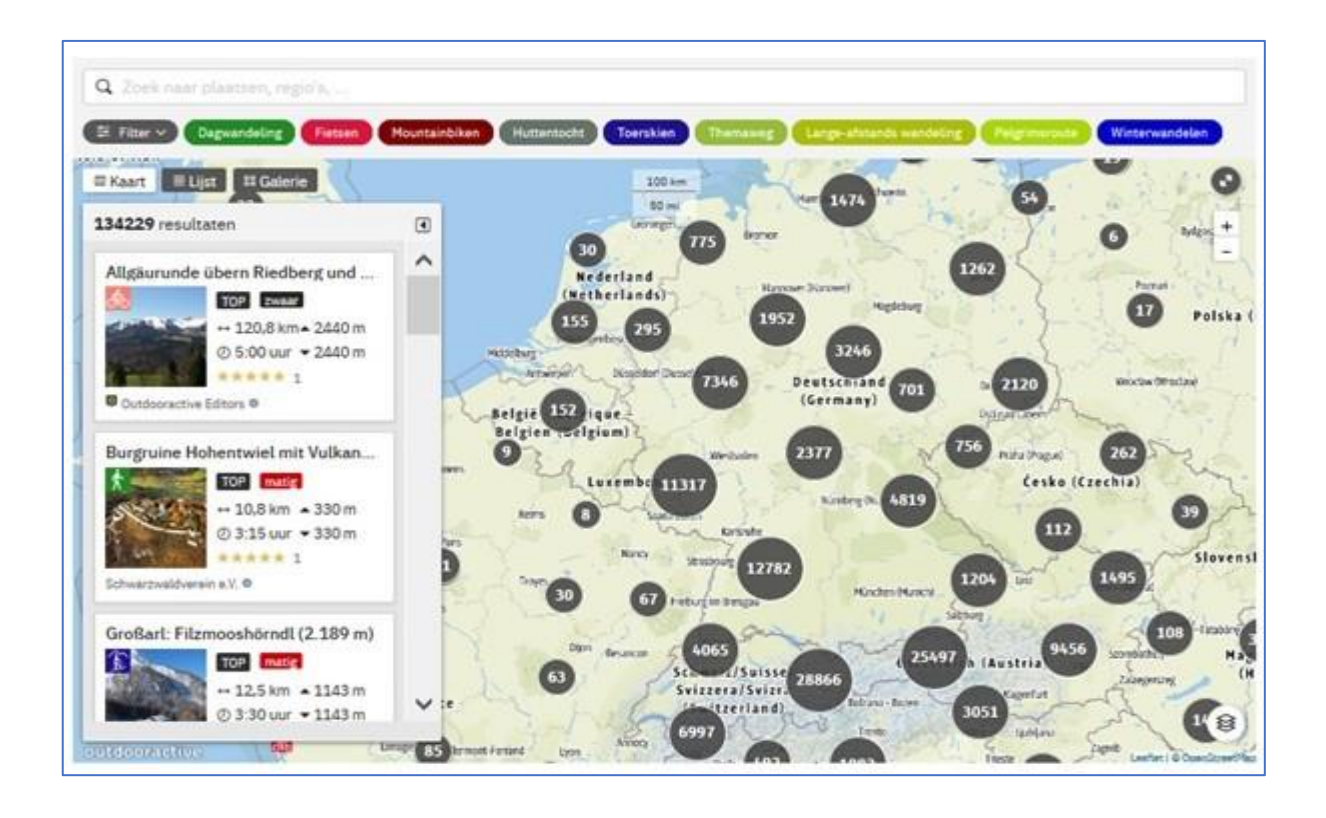

# Interactief zoeken naar een tocht die bij jou past

# Meer dan 140.000 tochten

Van pelgrimsroutes tot MTB-transalp Van huttentocht tot sneeuw en ijsklimmen Van Nordic walking tot trailrunning/skyrunning Van klettersteigen tot sneeuwschoenwandelen Van dagwandelingen tot gletschertochten

> NKBV Tochtenwiki een project van Oudoor Active

# **Inleiding**

Ken jij NKBV Tochtenwiki al? Het is een tochtendatabase met nu al meer dan 130.000 tochten. Je kunt er dus veel informatie vinden bij het voorbereiden van je bergvakanties. Zoals de naam al zegt, kan iedereen met deze app zijn tochten delen met anderen. Het is een bibliotheek die steeds groter wordt.

Tochtenwiki wordt al enige jaren gebruikt binnen de NKBV. Het geeft je op een eenvoudige manier informatie over hoofdzakelijk de Alpen, maar ook daarbuiten. Het laat je op een overzichtelijke manier informatie zoeken over tochten, die anderen met je willen delen. Met behulp van selectielijsten, trefwoorden, filter of een interactieve kaartkaart vind je al snel de gewenste informatie. Je kunt er bijvoorbeeld ook routes mee zoeken, die in je telefoon of ander navigatieapparaat downloaden en beginnen met je tocht.

De kracht van NKBV Tochtenwiki is gebruikersvriendelijkheid, de hoeveelheid informatie en de kwaliteit van de content. In deze handleiding in een notendop beperken we ons tot voorbeelden in de Alpen over wandel-, fiets-, mountainbike-, hutten-, toerski- en klimtochten, in de moeilijkheidsgraad die bij jou past.

Naast het zoek van informatie, kun jij ook zelf routes in Tochtenwiki plaatsen om ze met anderen te delen. In deze handleiding leer je met voorbeelden en oefeningen hoe je in Tochtenwiki kunt zoeken en ook hoe je tochten kunt (laten) toevoegen.

Kenmerken van deze handleiding:

- Hij is geschreven voor gebruik met de computer, maar het gaat grotendeels ook wel met een slimme telefoon.
- Niet alle opties van het programma worden besproken, maar na deze uitleg kun je de andere functies ook gebruiken, ze gaan grotendeels op dezelfde manier.
- De oefeningen zijn in oplopende moeilijkheidsgraad. Bij de oefeningen zijn vaak de oplossingen aangegeven. Je ziet dan wel de uitkomsten, maar door het zelf te proberen leer je pas écht hoe je die oplossingen kunt vinden.

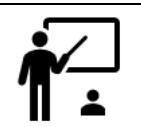

*Digitaal of afgedrukt met deze handleiding werken?:*

- *Bij digitaal gebruik kun je hyperlinks in de tekst benutten. Met een dergelijke link kun je met één klik een opdracht uitvoeren.*
- *Als je hem hebt afgedrukt kun je ook met de hyperliks werken. In de tekst vind je markeringen met bijvoorbeeld ֎7 of ֎12. Op de homepage van de website van NKBV 50 Plus vind je onderaan een blok over NKBV Tochtenwiki. Daar staat een lijst met genummerde hyperlinks. Je kunt de lijst ook downloaden met* [lijst met hyperlinks downloaden](https://50plus.nkbv.nl/files/50plus/Tochtenwiki/Lijst%20met%20hyperlinks%20voor%20de%20handleiding%20Tochtenwiki.pdf)*. Klik in de lijst op de gewenste link. De bijbehorende opdracht wordt automatisch uitgevoerd. Daarna ga je weer verder met de handleiding.*

# **Inhoudsopgave**

#### **1. Een eerste kennismaking**

- 1.1 NKBV Tochtenwiki opstarten met de link
- 1.2 Zoeken op een trefwoord
- 1.3 Een account aanmaken

# **2. Meer informatie zoeken**

- 2.1 NKBV Tochtenwiki opstarten
- 2.2 Informatie zoeken met de kaart
- 2.3 Informatie zoeken met het filter
- 2.4 Informatie zoeken met inspiratielijsten

#### **3. Navigatiebestanden downloaden**

- 3.1 Inleiding
- 3.2 Hoe het werkt

# **4. Tochten delen met anderen**

- 4.1 Inleiding
- 4.2 De tocht zelf uploaden
- 4.3 Een tocht laten uploaden bij NKBV 50 Plus

# **1 Een eerste kennismaking**

# **1.1 NKBV Tochtenwiki opstarten met de link**

- 1. Start het programma op door te klikken op [https://tochtenwiki.nkbv.nl/nl/.](https://tochtenwiki.nkbv.nl/nl/) *֎1* Werk je met een gedrukte versie? Heb je de uitleg onderaan op blz. 1 gelezen?
- 2. Bevestig de cookies door op OK te klikken.
- 3. Scroll naar beneden en klik op vindje tocht Je ziet nu zoiets als:

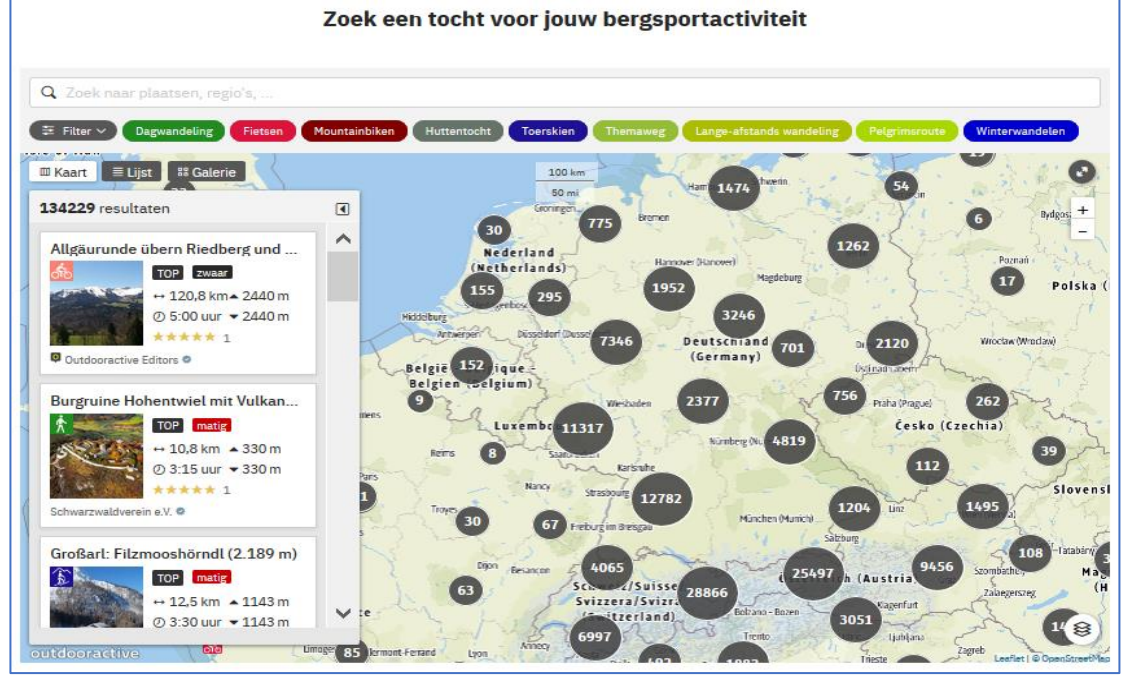

*Afbeelding 1*

# **1.2 Zoeken op een trefwoord**

Met de volgende oefening leer je de eerste beginselen van NKBV Tochtenwiki kennen.

Oefening 1: Je hebt het plan om de Peter Habelerweg te gaan lopen in het Zillertal. Je zoekt allerlei detailinfo, je wilt bijvoorbeeld weten hoe hoog je komt.

Stap voor stap gaat dit als volgt:

- 1. Ga van afbeelding 1 uit.
- 2. Laat zoeken op "Peter Habeler Runde" (let op de spaties en de aanhalingstekens).
- 3. Bij de resultaten vind je Peter Habeler Runde. Klik op de versie van de NKBV.

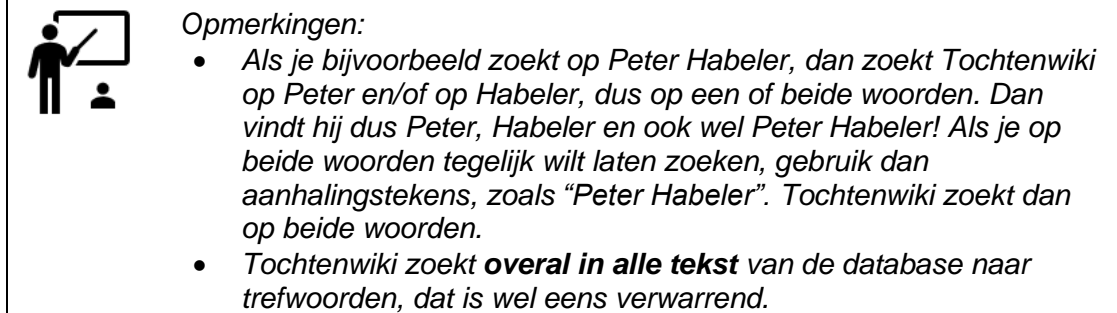

Je ziet nu iets als:

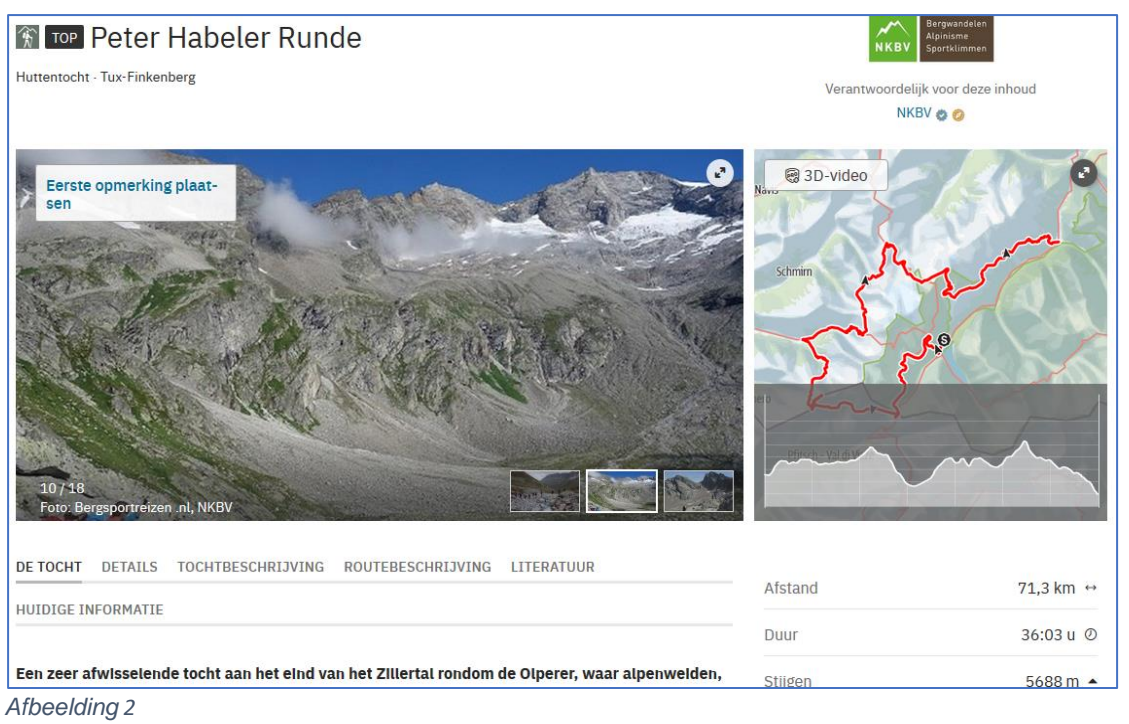

4. Klik nu op het hoogteprofiel en schuif indien nodig aan de onderkant de pijlen uit elkaar. Ga met de muis naar het hoogste punt.

Je ziet nu dat de Hoher Riffler met 3230 m. het hoogste punt is. Maar, je ziet nog veel meer! Word je daar enthousiast van? Je wilt misschien nog meer weten.

- 5. Klik bij de Locatielijst op de Olpererhütte.
- 6. Scroll naar beneden naar de Duitse welkomsttekst.
- 7. Klik onder Trockenraum vorhanden op Vertalen naar het Nederlands  $\vee$ .

Nu staat er niet zoveel, maar op die manier kun je hele teksten vertalen!

8. Klik ook eens op **. The one one check availability**  $\alpha$ 

Hier kun je dus reserveren voor je overnachting!

9. Sluit dit venster en kijk in het scherm van de Olpererhütte ook eens bij DETAILS, ROUTEBESCHRIJVING of TOCHTEN.

Misschien wil je ook nog over andere hutten meer informatie zoeken? Ga terug naar het scherm van de Peter Habeler Runde en klik op het hoogteprofiel en dan op een andere hut.

#### **1.3 Een account aanmaken**

Je hebt niet voor alle mogelijkheden van NKBV Tochtenwiki een account nodig. Voor algemene Informatie kun je het wel zonder doen. Je hebt het wél nodig voor bijvoorbeeld het downloaden van een GPX-bestand voor navigatiedoeleinden of om tochten te delen met anderen. Bij de NKBV kun je gratis of met korting een account aanmaken.

Klik op <https://tochtenwiki.nkbv.nl/nl/pro.html> om een account aan te maken. *֎2*

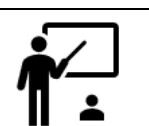

#### *Opmerking:*

• Bij een account hoort een profiel. Hierin zet je informatie over de eigenaar van het account. Als je in jouw profiel ook foto's zet, let dan op het volgende: als je een foto upload of aanpast, dan gaat er een pijl ronddraaien. Dit suggereert dat er al ge-upload wordt, maar dat is niet zo! Klik nog even op de knop Bewaar en hij wordt opgeslagen.

# **2 Meer Informatie zoeken**

#### **2.1 NKBV Tochtenwiki opstarten**

In hoofdstuk 1 heb je gezien hoe je NKBV Tochtenwiki kunt opstarten door op een hyperlink in de tekst te klikken. Dat doen we nu stap voor stap anders:

- 1. Sluit alle vensters en laat **Google** zoeken op de twee trefwoorden NKBV en Tochtenwiki.
- 2. Klik voor je laptop- of desktopcomputer op **[Tochtenwiki | NKBV](https://nkbv.nl/tochtenwiki/)**. *֎3*
- 3. Bevestig de Cookies als er om gevraagd wordt.

Er verschijnt nu ongeveer het volgende scherm:

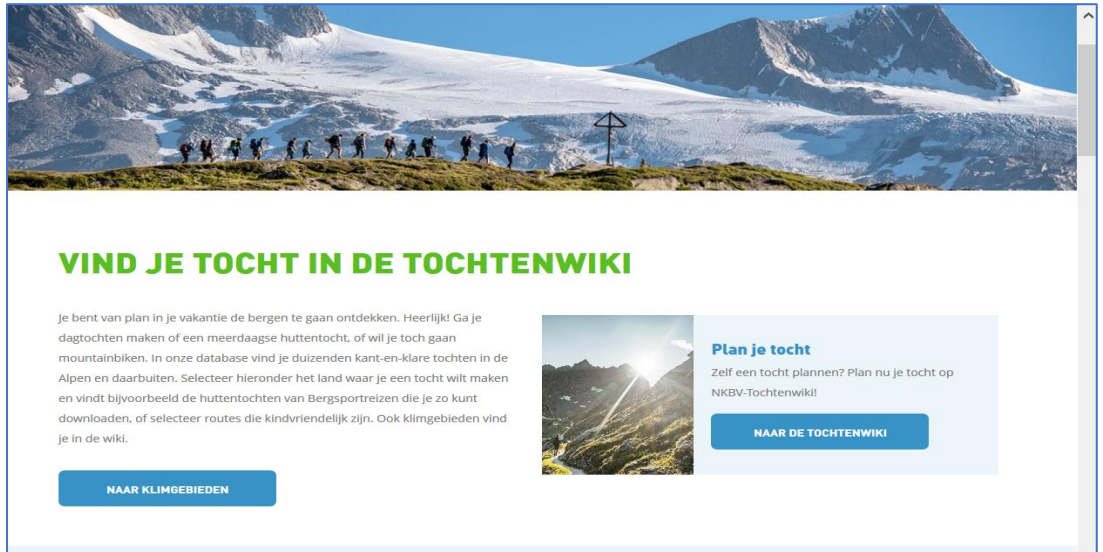

#### *Afbeelding 3*

4. Scroll eventueel naar beneden en klik op de knop NAAR DE TOCHTENWIKI Je krijgt nu globaal de volgende afbeelding:

HOME VIND TOCHTEN ROUTEPLANNER BERGSPORTREIZEN CONTACT Inloggen abonnementen ≡  $\Omega$ **NKBV** Avontuur in Zoek en boek de sneeuw Berghutten Inspiratie or deze website te gebruiken, stem je in dat wij cookies plaatsen. <mark>Dineer ervaren van</mark> dik **j** *Afbeelding 4*

5. Klik in het menu op VIND TOCHTEN. Je ziet nu zoiets als:

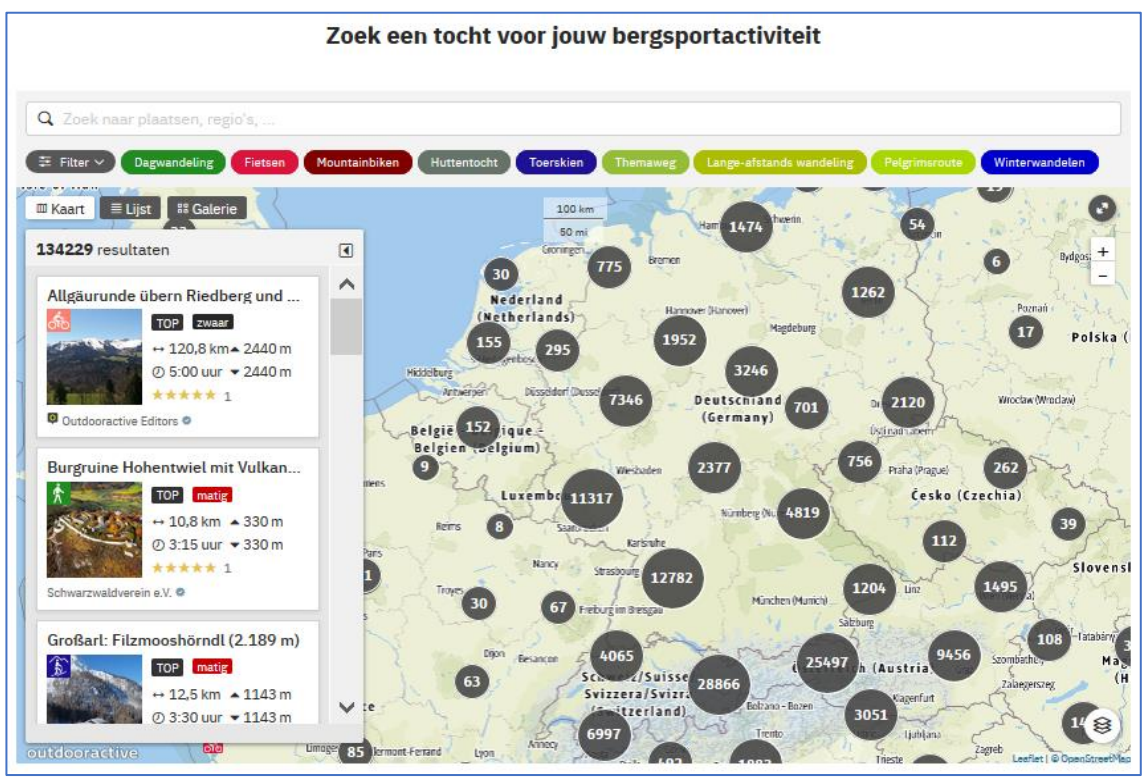

*Afbeelding 5*

6. Wacht totdat het maximale aantal resultaten is bereikt. Je hebt nu ongeveer hetzelfde scherm voor je als toen je in hoofdstuk 1 de Tochtenwiki opstartte met de hyperlink in de tekst.

# **2.2 Informatie zoeken met de kaart**

In deel 1.2 heb je gezien hoe je met Zoeken de gewenste informatie kunt vinden. Nu behandelen we het zoeken met de kaart. Deze methode geeft meer zekerheid voor het resultaat, omdat jij als zoeker niet precies weet welke trefwoorden de publicist heeft gebruikt.

We gaan uit van afbeelding 5.

De instelling van de kaart kun je op de volgende manieren aanpassen:

- Met de knop **q**, kun je de **resultatenlijst in klappen**. Deze knop zit aan de rechterkant op de bovenste regel van de resultatenlijst.
- Met  $\bullet$  vergroot je de kaart maximaal op je scherm. Met  $\bullet$  hef je dit weer op.
- Met vergroot je of verklein je de kaart.
- Met het centrale wiel op je muis kun je de kaart ook vergroten en verkleinen.
- Je kunt de kaart over het beeldscherm verplaatsen door hem te verslepen met de muis.

Oefening 2: Je zoekt een bestemming met veel mogelijke activiteiten: wandelen, sportief fietsen, rotsklimmen, huttentochten en sneeuw- en ijstochten. Je hebt gehoord dat in het Oostenrijkse Längenfeld in het Ötztal van alles mogelijk is. Dat wil je onderzoeken.

Stap voor stap gaat dit als volgt:

1. Stel met de hiervoor genoemde hulpmiddelen de kaart op je beeldscherm in zoals ongeveer hieronder. Lukt het niet? Klik dan [hier.](https://tochtenwiki.nkbv.nl/nl/tours/#area=*&bm=osm%3Asummer&filter=r-fullyTranslatedLangus-,sb-sortedBy-0&fu=1&ov=alerts&q=L%C3%A4ngenfeld%20Otztal&zc=13,10.98993,47.07229) *֎4*

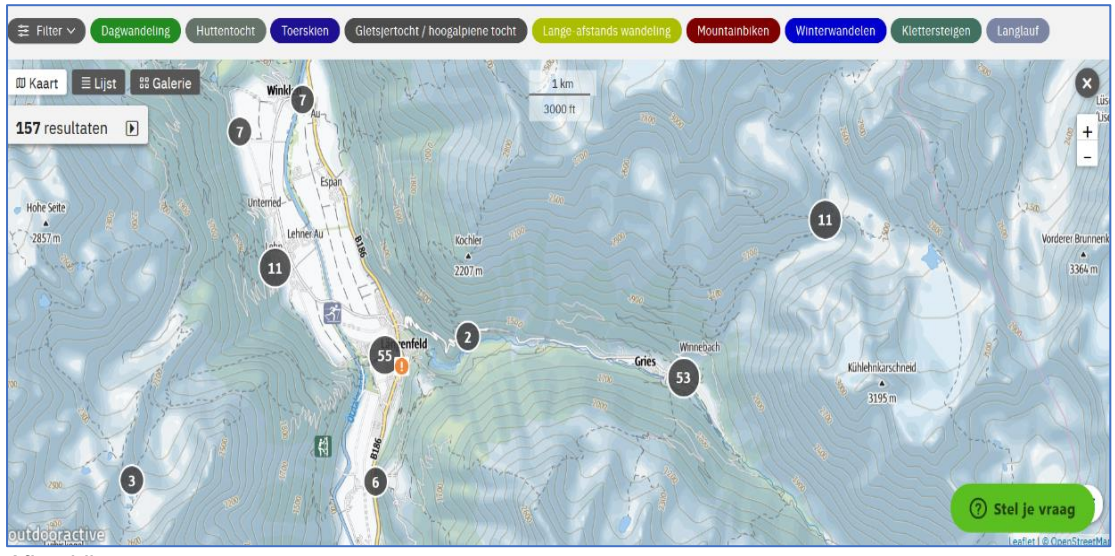

*Afbeelding 6*

- 2. Je begint met het zoeken van een klimtuin met routes van allerlei moeilijkheidsgraad. Bij de Lehner Au is misschien wel wat voor je te beleven. Klik op die button.
- 3. Klik naar de Klettergarten Oberried, deze ligt iets ten zuiden van Lehner Au. Kun je het niet vinden? Klik dan [hier.](https://tochtenwiki.nkbv.nl/nl/tour/klettersteigen/klettergarten-oberried/19599911/) *֎5*
- 4. Passen deze rotsen bij je of zoek je toch wat pittigers? Ten zuiden van Längenfeld vind je de Burgsteinerwand en de klimwand bij Astlehn. Zit daar iets voor je bij? Kun je het niet vinden? Klik dan [hier](https://tochtenwiki.nkbv.nl/nl/tour/klettersteigen/klettergarten-burgsteinerwand-laengenfeld/19599980/) of [hier](https://tochtenwiki.nkbv.nl/nl/tour/klettersteigen/klettergarten-astlehn/19600005/)*. ֎6 en ֎7*

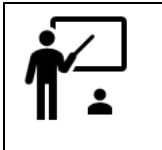

*Opmerking:*

- *In hoofdstuk 1 hebben we het zoeken met trefwoorden uitgelegd, nu hebben we het zoeken met de kaart besproken. Je kunt deze verschillende methodes ook met elkaar combineren.*
- 5. Zoek je toch wat meer rust? Kijk ook eens bij de klimtuin in de buurt van de Winnebachseehütte, deze ligt te noordoosten van Gries. Hiervoor moet je dan wel een eindje lopen vanaf Gries. Kun je de route niet vinden? Klik dan [hier.](https://tochtenwiki.nkbv.nl/nl/tour/klettersteigen/klettergarten-winnebachseehuette/19600043/) *֎8*
- 6. Leuk om te wennen in de oefenrotsen, maar je wilt uiteindelijk toch wel iets meer. Kijk ook eens bij de oostgraat van de Wilde Leck. Deze berg staat zuidelijk van de Ambergerhütte ten zuidoosten van Gries. Kun je de route niet vinden? Klik dan [hier.](https://tochtenwiki.nkbv.nl/nl/tour/alpien-klimmen/wilde-leck-ostgrat.-ueber-luftige-granitzacken-im-stubaier-urgestein/12754095/) *֎9*
- 7. Je wilt toch liever een wat pittige wandelberg, voor een goede conditietraining ter voorbereiding van het hooggebergte? Probeer vanuit Längenfeld het pad naar de Luibiskogel te vinden. Deze berg ligt ten westen van Längenfeld en heeft een fantastisch uitzicht! Het is een pittige wandeltocht, maar hij is beslist de moeite waard. Deze tocht is een goede conditietest voor bijvoorbeeld de Wildspitze. Kun je de route niet vinden? Klik dan [hier.](https://tochtenwiki.nkbv.nl/nl/tour/huttentocht/luibiskogel/108423763/) @10

8. De ultieme bergtocht die je wilt maken is de zuidoostgraat van de Wildspitze. Na de Luibiskogel ben je daar wel aan toe. Zoek met behulp van de kaart deze route. De video geeft een mooi beeld!

Kun je de route niet vinden? Klik dan [hier.](https://tochtenwiki.nkbv.nl/nl/tour/gletsjertocht-hoogalpiene-tocht/verticalextreme.de-tourentipp-wildspitze-suedostgrat/111426150/#dmdtab=oax-tab1) *֎11*

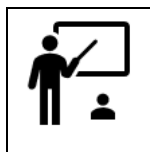

- *Opmerkingen:*
	- *De resultatenlijst verandert mee met de kaart. Wat op de kaart staat aan resultaten staat ook in de lijst!*
	- *Met de resultatenlijst kun je ook zoeken, met één klik vind je de route.*

### **2.3 Informatie zoeken met het filter**

In de knoppenbalk in figuur 6 zie je aan de linkerkant de knop  $\epsilon \approx 1$  Met het filter kun je voorwaarden aangeven, waarmee je wilt zoeken.

Klik op deze knop om het filter te openen. Door te scrollen kun je het filter helemaal bekijken.

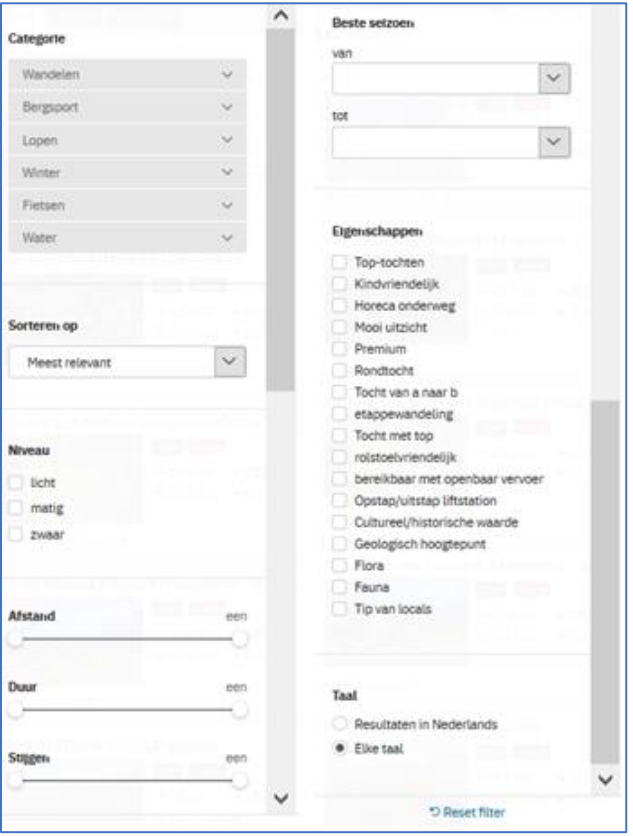

*Afbeelding 7*

*Opmerkingen:* • *De categorieën in het filter kun je openklappen met het pijltje aan de rechterkant.* • *Je kunt maar één categorie of subcategorie tegelijk kiezen.* • *Het filter spreekt voor zich, dat leggen we verder niet uit.* • *In hoofdstuk 1 hebben we het zoeken met trefwoorden uitgelegd, in hoofdstuk 2 hebben we het zoeken met de kaart en met het filter besproken. Je kunt alles met elkaar combineren.*

# **2.4 Informatie zoeken met de inspiratielijsten**

De NKBV kan in Tochtenwiki inspiratielijsten maken. Zo'n lijst bevat een verzameling van tochten, die over een onderwerp gaan. Een organisatie kan er op die manier voor kiezen om bepaalde activiteiten meer aandacht te geven. Er is een lijst met NKBV 50 Plustochten bij Bergsportreizen.

Oefening 3: Je maakt graag gebruik van de voorselecties van de NKBV met de inspiratielijsten.

Dit gaat als volgt:

1. Start Tochtenwiki opnieuw op, zoals aan het begin van hoofdstuk 2. @12 PAS OP: klik nu *niet* op de knop Vind je tocht, maar op Inspiratie.

Je krijgt nu ongeveer het volgende scherm:

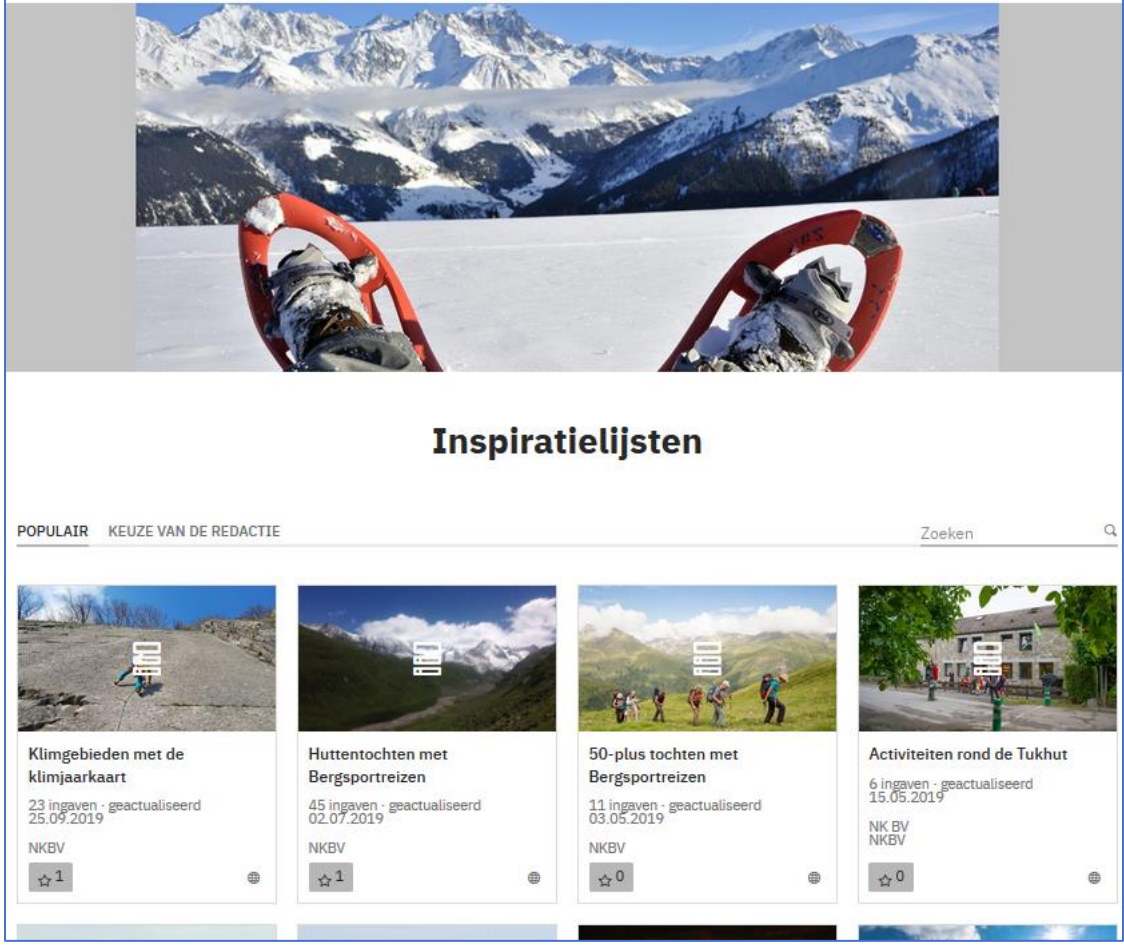

*Afbeelding 8*

Je ziet dat je kunt ook zoeken op POPULAIR, KEUZE VAN DE REDACTIE en op een trefwoord.

7. Klik de Bergsportreizen van NKBV 50 Plus open.

Nu zie je ongeveer het volgende scherm:

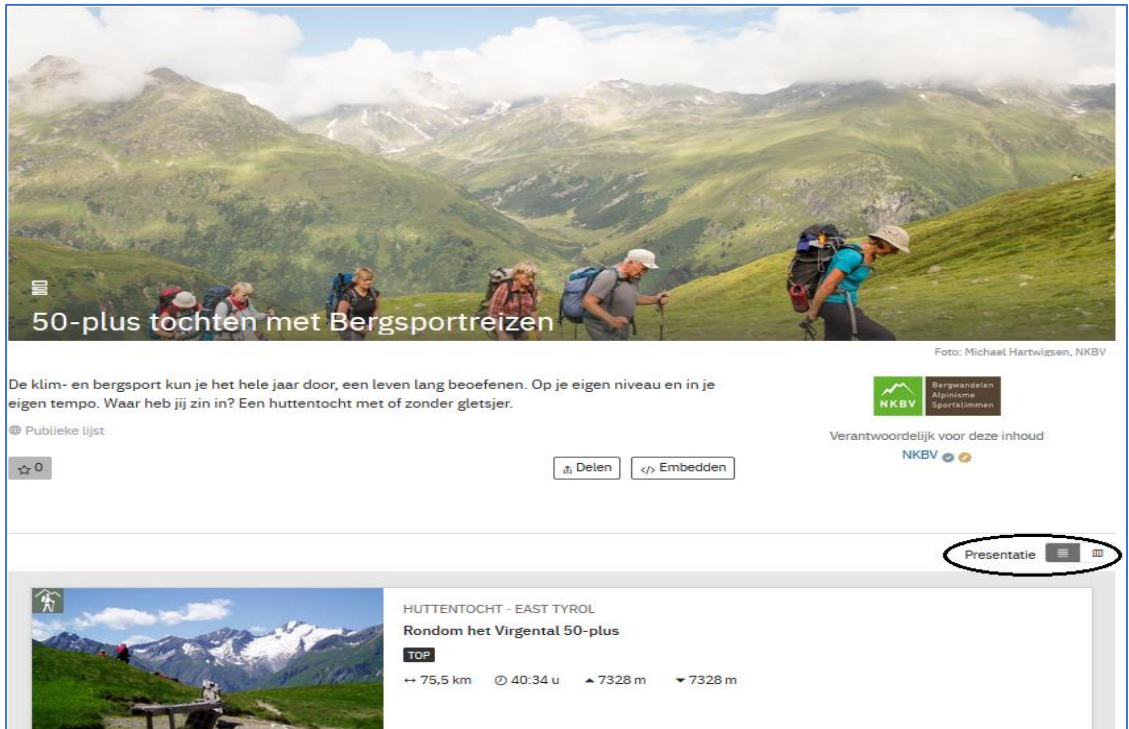

*Afbeelding 9*

Scroll naar beneden totdat je Presentatie ziet, dit zie je omlijnd in afbeelding 9. Je kunt kiezen tussen een afbeelding als lijst of als kaart. Klik op het rechter knopje.

Je kunt nu een aantal bersportreizen van NKBV 50 Plus bekijken, er zijn er natuurlijk nog veel meer.

# **3 Navigatiebestanden downloaden**

# **3.1 Inleiding**

In NKBV Tochtenwiki vind je ook GPX-bestanden om in een mobiel navigatieapparaat te laden. Deze geeft je dan onderweg aan hoe je de route kunt volgen.

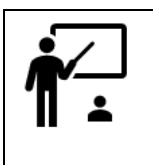

*Opmerking:*

• *Vertrouw nooit alleen op je routenavigator, maar neem als reserve altijd een batterijen en een kaart en/of een ander backupmedium mee. Als je navigator het niet meer doet, kun je je dan altijd nog behelpen.*

#### **3.2 Hoe het werkt**

Hoe het downloaden werkt, laten we je zien met een voorbeeld.

Oefening 4: Je wilt drie dagen wandelen rond de Zugspitze in Beieren en je komt in NKBV Tochtenwiki uit op onderstaande tocht.

Stap voor stap gaat dat zo:

1. Deze laten we je nu even snel vinden door [hier](https://tochtenwiki.nkbv.nl/nl/tour/lange-afstands-wandeling/3-tage-wetterstein-eibsee-zugspitze-reintal-partnachalm/122954305/) te klikken. @13

Je krijgt een venster dat er ongeveer zo uitziet:

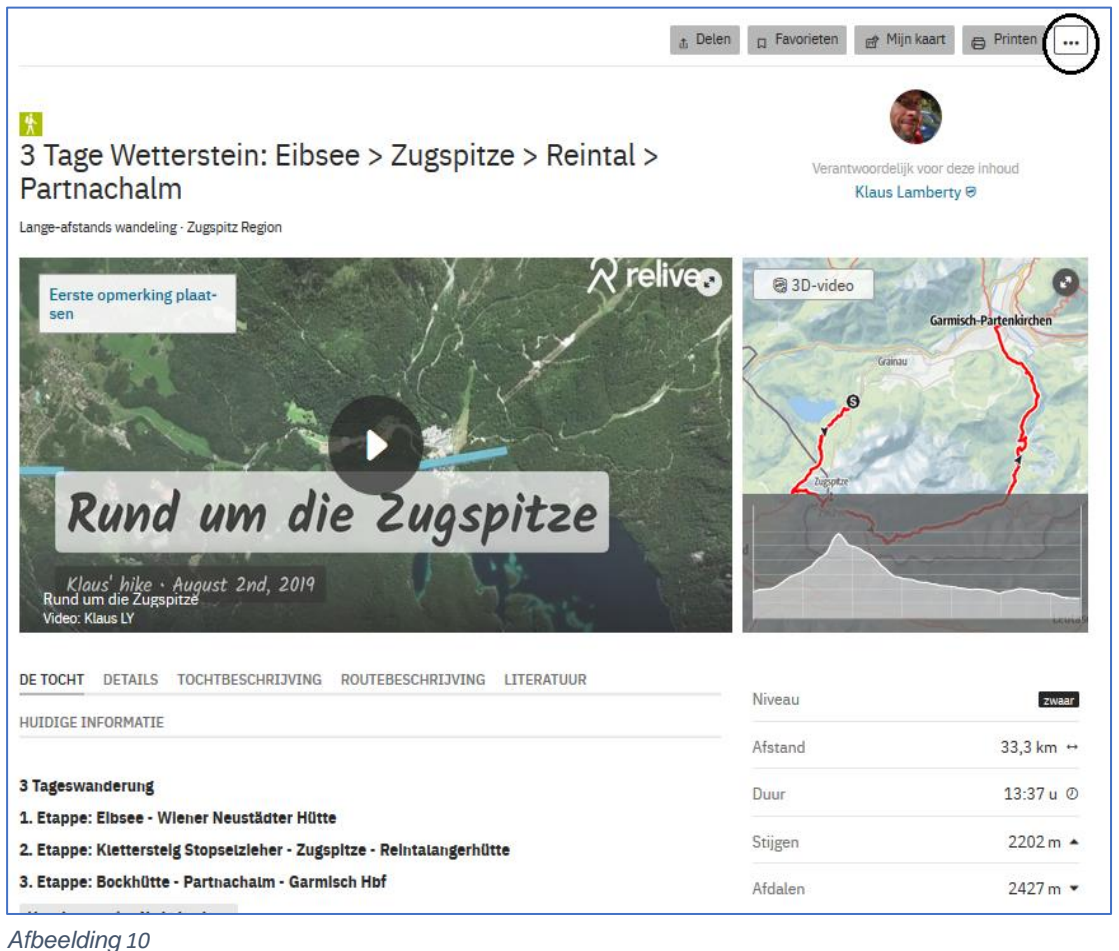

2. Ga met de muis naar het knopje met drie puntjes dat je rechts bovenaan ziet en ga in het menu voorzichtig naar GPX en klik daar op.

- 3. Als je niet met je account bent ingelogd, moet je dat nu even doen.
- 4. Je krijgt nu het volgende venster, waarin niets staat aangegeven!

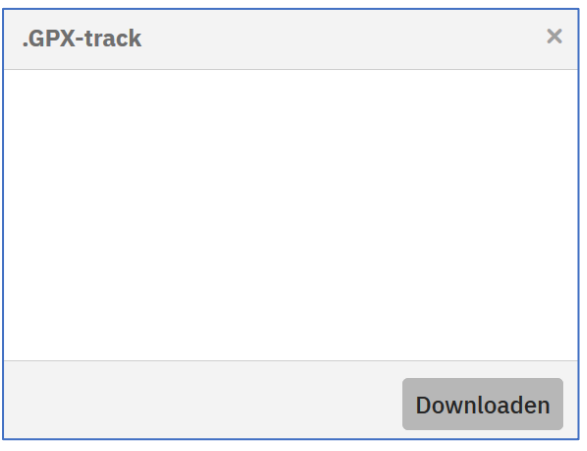

*Afbeelding 11*

5. Niets aan de hand, klik op de knop Downloaden.

Je krijgt nu een venster, dat er ongeveer zo uitziet:

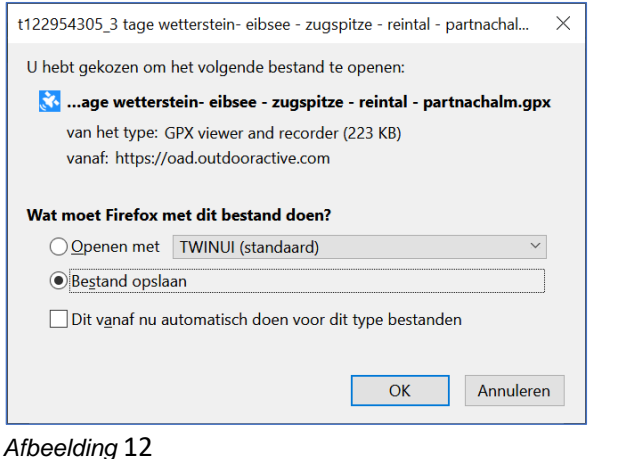

6. Controleer of Bestand opslaan is ingesteld en klik op  $\sim 0$ K

Op je computer is een Downloadmap ingesteld. Het GPX-bestand voor je routenavigator wordt nu in die map gezet.

7. Kopieer het bestand nu verder zelf op je routenavigator. Dit kunnen we verder niet uitleggen, dat is afhankelijk van jouw apparatuur en software.

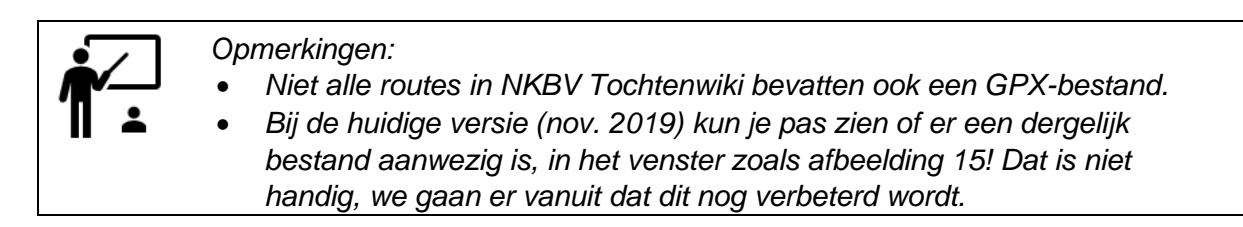

# **4 Jouw tochten delen met anderen**

# **4.1 Inleiding**

Heb jij een mooie tocht gemaakt en je wilt die met behulp van Tochtenwiki met anderen delen? Je kunt dat op verschillende manieren doen.

- Als het een tocht is die je onder persoonlijke titel hebt gemaakt, dan zul je hem zelf moeten uploaden.
	- $\circ$  Je kunt hem daarna publiceren met het bijbehorende internetadres (bijv. [https://tochtenwiki.nkbv.nl/nl/tour/dagwandeling/testtour/123456789/\)](https://tochtenwiki.nkbv.nl/nl/tour/dagwandeling/testtour/123456789/). Je kopieert en plakt dit adres in een email en stuurt hem op. Je kunt de tocht ook met anderen delen met bijvoorbeeld Facebook of Twitter.
	- $\circ$  Je kunt hem ook publiceren in een eigen lijst of kaart, daarvoor heb je voor NKBV Tochtenwiki een PRO-licentie nodig. Dit leggen we verder niet uit.
- Als het een activiteit was bij NKBV 50 Plus, dan willen we hem graag voor je uploaden en plaatsen in onze inspiratielijsten.

### **4.2 De tocht zelf uploaden**

In dit hoofdstuk behandelen we de meest eenvoudige manier om een tocht te plaatsen in NKBV Tochtenwiki. Je hebt de volgende gegevens nodig:

- minstens twee foto's, waarbij personen er onherkenbaar opstaan. Dit in verband met de Algemene Verordening Gegevensbescherming;
- een door jou gemaakt GPX-bestand van de route;
- Een account voor NKV Tochtenwiki, zie hoofdstuk 1.

Het uploaden gaat stap voor stap als volgt:

- 1. Start NKBV Tochtenwiki op, zodat je ongeveer afbeelding 4 op je scherm hebt.
- 2. Activeer ROUTEPLANNER in het hoofdmenu.
- 3. Als het nog nodig is, klik je op OK voor het instemmen met de Cookies.

Je ziet nu ongeveer het volgende scherm:

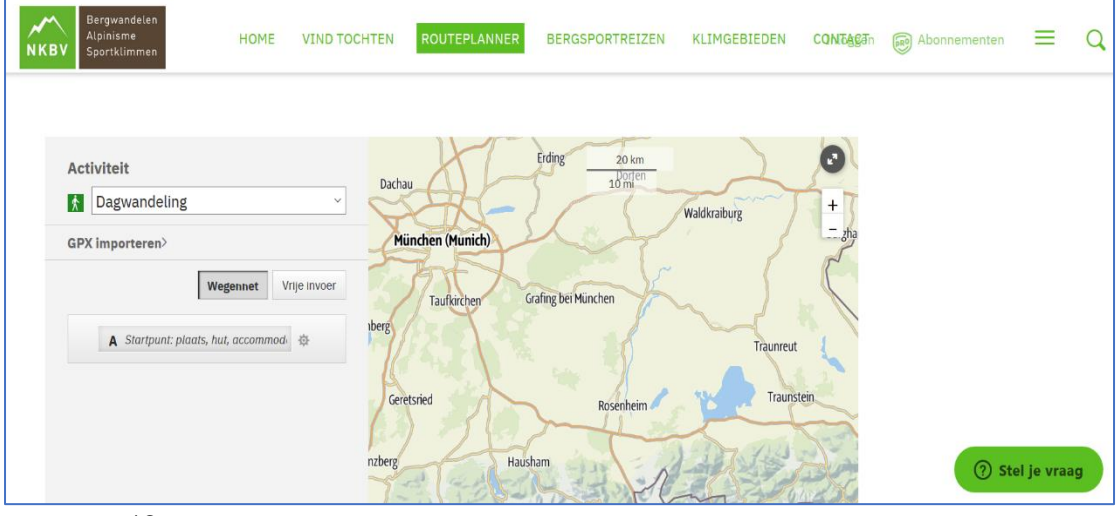

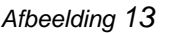

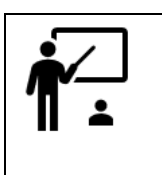

*Opmerkingen:*

- *Er zijn vijf schermen om gegevens over je route in te voeren. Je bent nu in het eerste scherm, later zie je dat in een menu.*
- *Ieder scherm sluit je af met de knop Verstuur, die staat steeds onderaan. Als je daar op klikt, ga je automatisch naar het volgende scherm.*
- 4. Vervang naar eigen keuze, de subcategorie Dagwandeling door een andere.
- 5. Klik nu op GPX Importeren en Zoeken.
- 6. Klik op Openen om het bestand op je computer te selecteren..
- 7. Klik nu op Importeren om de route op de kaart in te laten tekenen.

Controleer of de route juist is geplaatst. Er verschijnt even een venster met meer opties, als je daar niet op klikt, verdwijnt hij na enige tijd.

- 8. Klik op Verstuur om de route op de kaart op te slaan.
- 9. Als je niet met je account bent ingelogd, moet je dat nu doen.

Je krijgt nu zoiets als het volgende scherm:

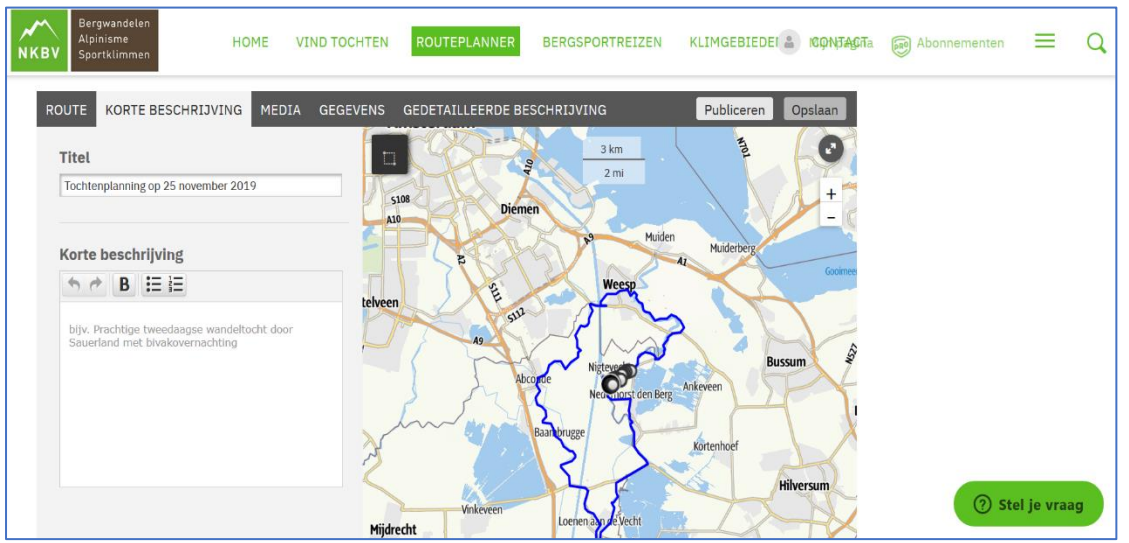

*Afbeelding 14*

Nu zal de route definitief zijn ingetekend en opgeslagen. Zoals je ziet, ben je nu in het scherm KORTE BESCHRIJVING gekomen. Nu kun je verder gaan met de gegevens van de tocht.

- 10. Bij Titel geef je de naam van de tocht.
- 11. Vul een korte omschrijving in.
- 12. Klik weer op Verstuur om dit scherm te uploaden.
- 13. Merk op dat je nu in het scherm Media bent, anders ga je daar handmatig naar toe.

Je hebt nu zoiets als het volgende scherm. Dit is natuurlijk afhankelijk van de route in het GPX-bestand.

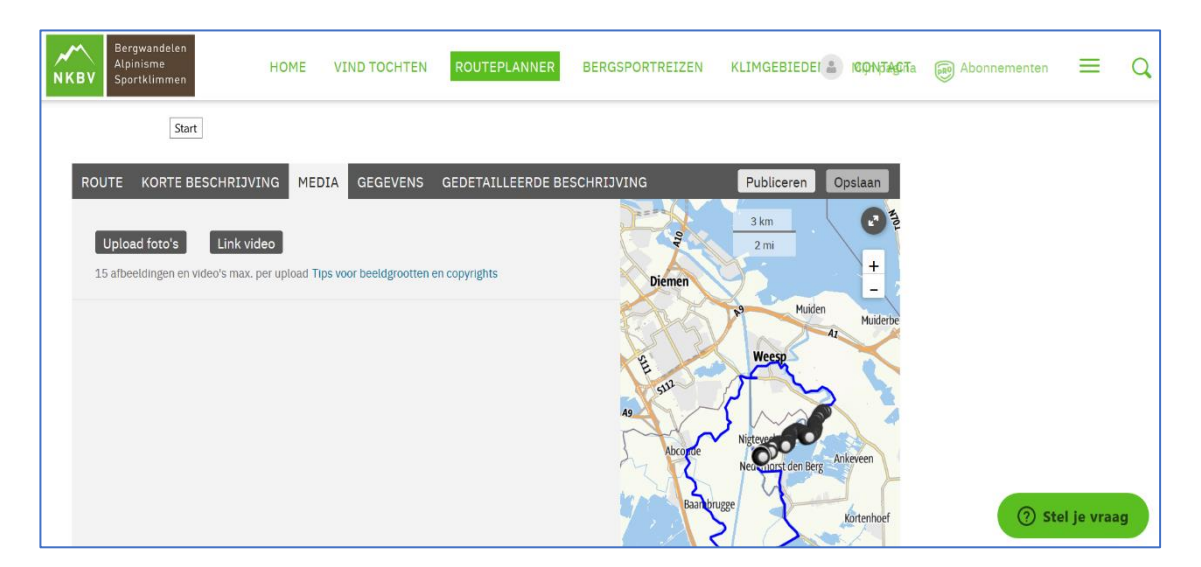

Je kunt de bijbehorende foto's uploaden of een internetadres opgeven van een video op bijvoorbeeld YouTube.

14. Klik op Upload foto's en selecteer je foto's bij deze route. Bevestig met Open.

Met de optie Link video kun je bijvoorbeeld een link uit YouTube kopiëren.

- 15. In het scherm kun je de foto's nog bewerken en er tekst bij plaatsen. Met Titelafbeelding geef je aan welke foto bij het weergeven van de tocht het eerst wordt getoond.
- 16. Met Delete tocht kun je het invoeren van de tocht beëindigen en het resultaat wissen. Wil je doorgaan? Klik weer op Verstuur.

Je komt nu in het scherm GEGEVENS:

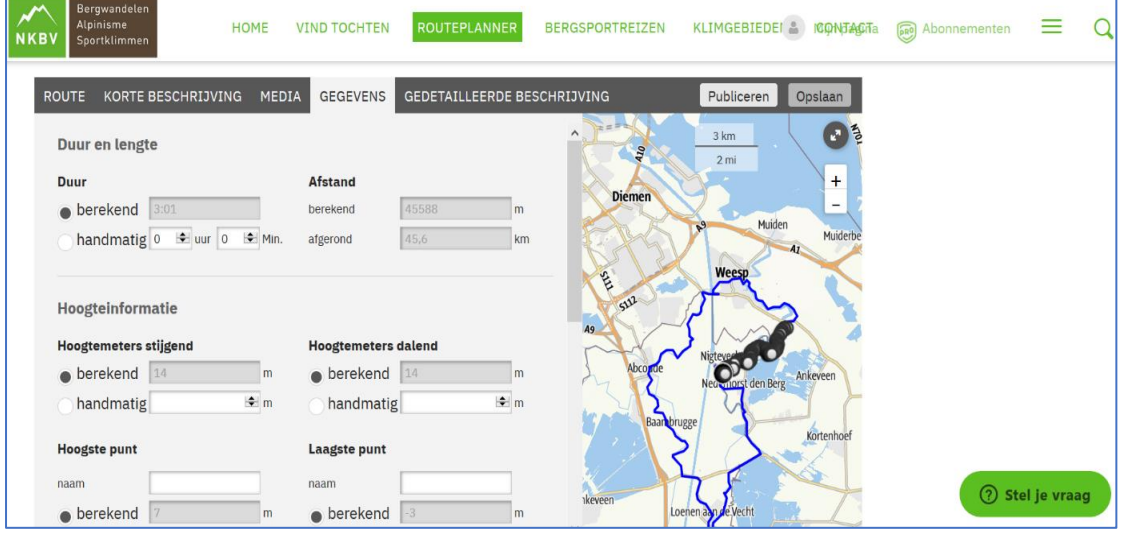

Hier kun je extra gegevens meegeven over Duur, lengte, hoogte, niveau, beoordeling en aanbevolen seizoen.

- 17. Vul de laatste drie opties in.
- 18. Vul dit scherm verder in naar wens. Gebruik hiervoor ook de door de NKBV opgestelde classificatie. Deze vind je [hier.](https://50plus.nkbv.nl/files/50plus/Tochtenwiki/Classificaties%20Tochtenwiki2.pdf) *֎14*
- 19. Klik weer op Verstuur.

Je krijgt nu het scherm GEDATILLEERDE OMSCHRIJVING. Hier kun je nog extra informatie kwijt, zoals: veiligheidsaanwijzingen, uitrusting, kaart(en), literatuur, hyperlinks naar ander info op internet, openbaar vervoer, routebeschrijving er naar toe, parkeren en tags maken.

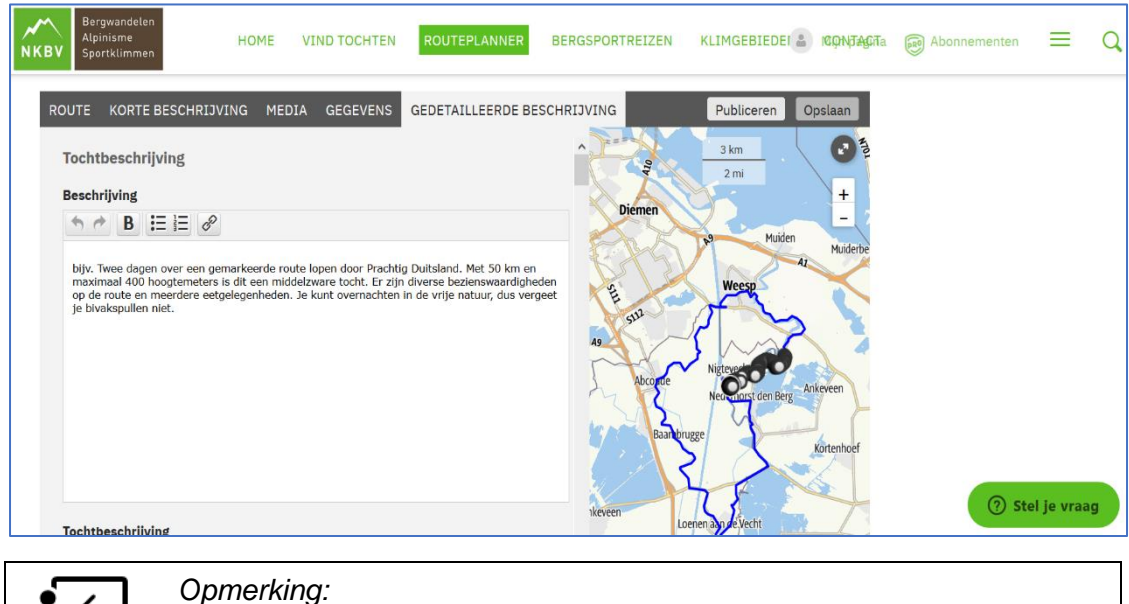

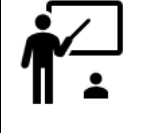

• *Plaats bij je route geen info die snel verouderd is, zoals tijden van het openbaar vervoer of weersomstandigheden. Beperk je tot "tijdloze" informatie.*

20. Ben je klaar met dit scherm GEDETAILLEERDE OMSCHRIJVING? Je kunt de route voor jezelf houden, maar ook publiceren voor anderen. Controleer of rechtsboven op dit scherm de optie Publiek is geactiveerd en klik daar dan op.

Je krijgt nu een melding dat de route is gepubliceerd.

21. Klik op Verder bewerken of verlaat de routeplanner. Maak je keuze.

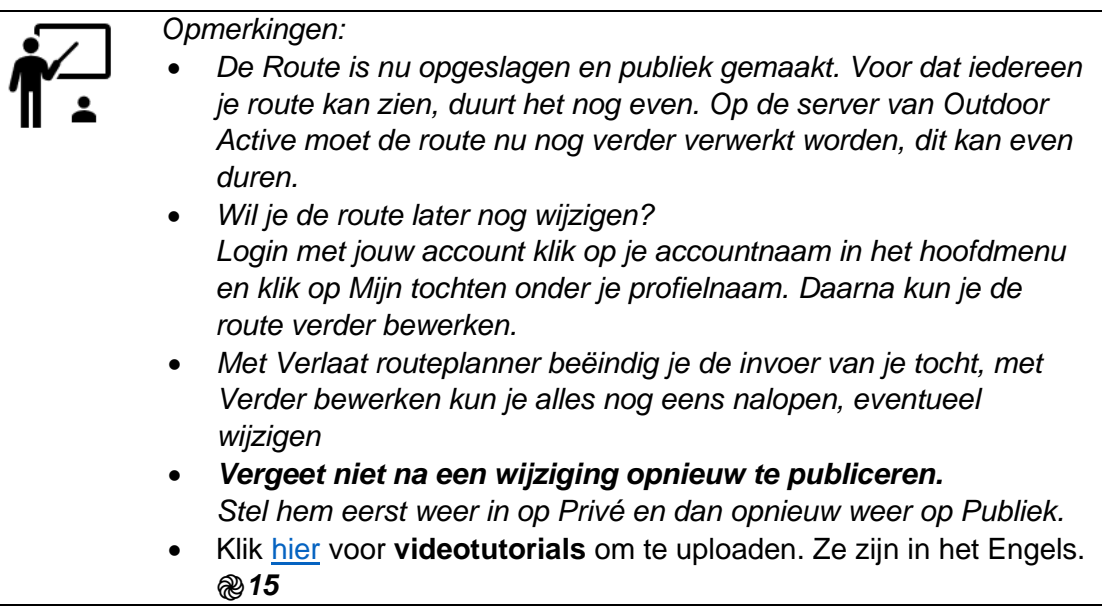

# **4.3 Een tocht laten uploaden bij NKBV 50 Plus**

Spelregels:

- De redactie van NKBV 50 Plus plaatst routes in NKBV Tochtenwiki voor haar leden.
- Voorwaarde is dat de route bij een activiteit van NKBV 50 Plus is georganiseerd.
- Maak gebruik van een formulier, dat vind je [hier.](https://50plus.nkbv.nl/files/50plus/Tochtenwiki/Formulier%20voor%20het%20laten%20uploaden%20van%20een%20tocht%20in%20NKBV%20Tochtenwiki.pdf) Je mailt het formulier, het GPXbestand en twee foto's in één keer samen naar [wikinkbv50plus@gmail.com.](mailto:wikinkbv50plus@gmail.com) *֎16*
- Formulieren zonder foto's of GPX-bestand worden niet in behandeling genomen, dat is teveel gedoe.
- De twee foto's moeten minimaal ongeveer 1000 pixels breed zijn. Op de foto's mogen mensen niet duidelijk herkenbaar zijn.
- Als jouw tocht geplaatst is, zal de redacteur je vragen dit te controleren. Je kunt één keer wijzigingen laten aanbrengen.
- In vakantieperiodes kan het wat langer duren voordat jouw tocht geplaatst is.